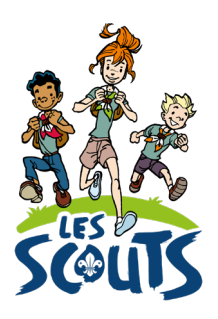

# **DESK: GÉRER LES TU** (TEMPS D'UNITÉ)

Date: 17/10/2022

# Table des matières

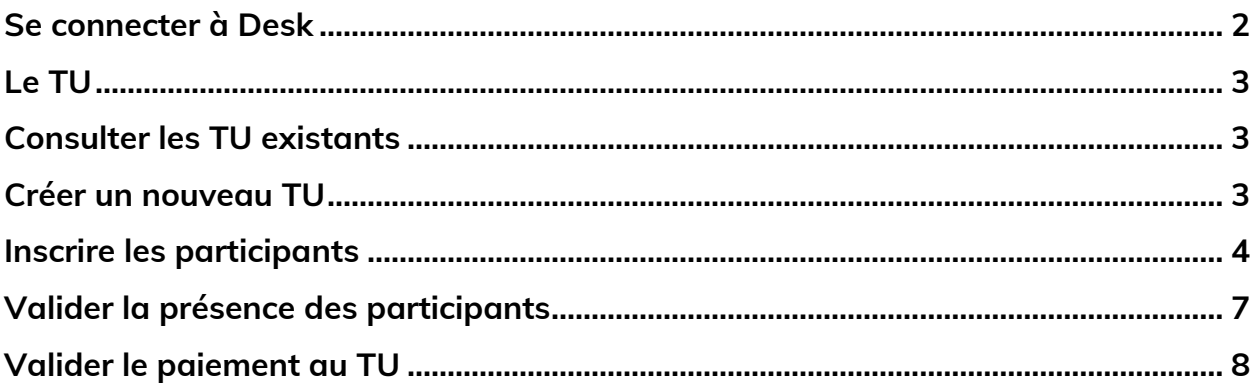

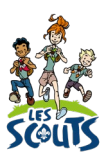

Desk regroupe l'ensemble des données administratives relatives aux membres de la fédération. Les animateurs, les équipes d'unité, les cadres fédéraux ou le 21 accèdent aux mêmes données mises à jour en temps réel par les uns ou les autres selon leur fonction. Une véritable mine d'infos à maitriser pour que chacun puisse en tirer le plus grand bénéfice. Ce mode d'emploi va t'y aider !

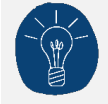

Dans le respect de la protection des données personnelles, tu ne vois que les données que ta fonction t'autorise à voir.

# <span id="page-1-0"></span>**Se connecter à Desk**

Pour te connecter à Desk, utilise l'identifiant Les Scouts qui t'a été envoyé par mail à ton entrée en fonction.

L'identifiant Les Scouts te donne accès à différents sites web suivant la ou les fonctions que tu occupes dans le mouvement.

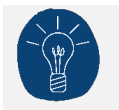

Nous te recommandons de changer ton identifiant et ton mot de passe dès que tu les as reçus.

Ton identifiant Les Scouts est **strictement personnel**. Tu n'es pas autorisé à le communiquer à une autre personne. Si celle-ci a besoin d'accéder à l'une de nos plateformes, elle doit demander l'activation de son propre identifiant Les Scouts.

Un souci avec ton identifiant ? Contacte sans attendre le 21 par mail (lesscouts@lesscouts.be) ou par téléphone (02.508.12.00).

# <span id="page-2-1"></span><span id="page-2-0"></span>**Le TU**

Le TU, ou Temps d'Unité, est une étape obligatoire du parcours de formation des animateurs, à vivre en unité. Il se vit durant tout un weekend, une fois par an. Ces temps de formation sont précieux pour assurer la cohérence pédagogique et la cohésion de l'unité.

Pour être valable, le TU doit se dérouler en résidentiel et comporter 10 heures de formation par jour, comprenant :

- des modules de formation ;
- des moments informels (jeux, ateliers, etc.).

#### **Consulter les TU existants**

- Une fois connecté à Desk, clique sur le menu « burger  $\mathbb{R}^{\equiv}$  en haut à droite de ton écran.
- Dans la barre de recherche, tape « TU » et clique sur **TU**.

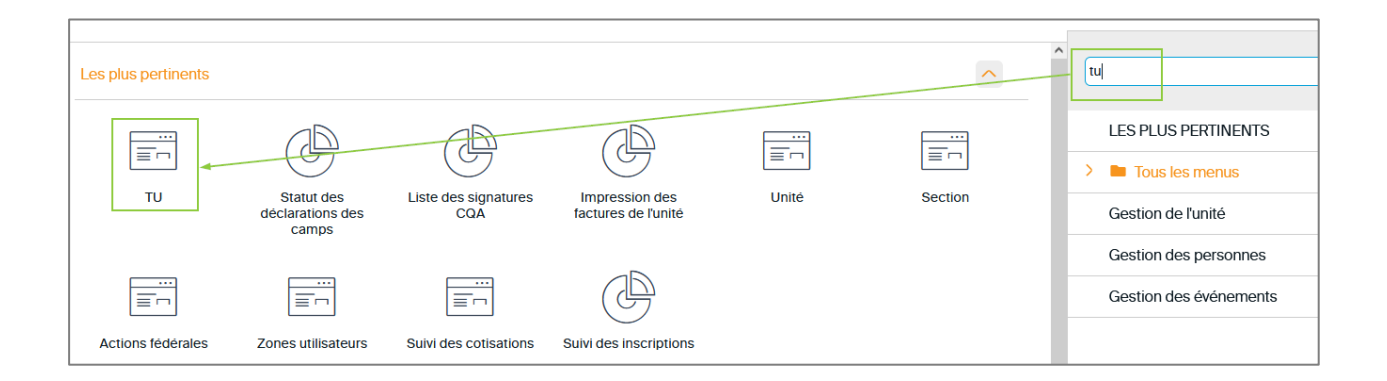

• Clique sur **TU** pour voir la liste des TU existants.

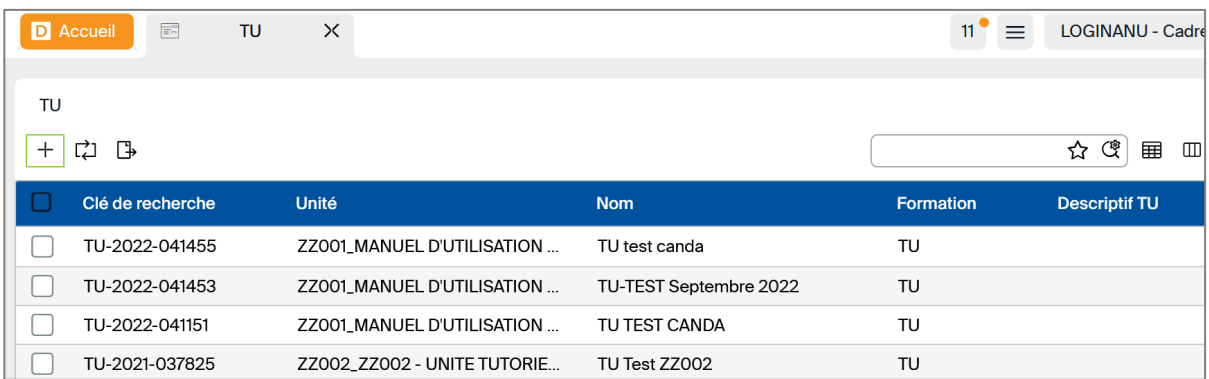

#### <span id="page-2-2"></span>**Créer un nouveau TU**

Pour créer un nouveau TU :

- Clique sur le bouton +. La liste des TU apparait alors dans la colonne de gauche.
- Renseigne les informations relatives au TU :

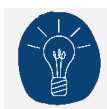

La clé de recherche se complète automatiquement une fois le TU créé.

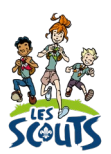

- **Nom** : pour le nom du TU, suis la nomenclature suivante : « TU-Code de l'unité-Année du TU ». Cela donnera par exemple : TU-ZZ002-2022.
- **Formation** : TU
- **Descriptif TU**
- **Date de début**
- **Date de fin** (au moins 2 nuits sur place pour valider un TU dans un parcours de formation d'animateur).
- Valide les informations en cliquant sur l'icone pour enregistrer  $\Box$ .

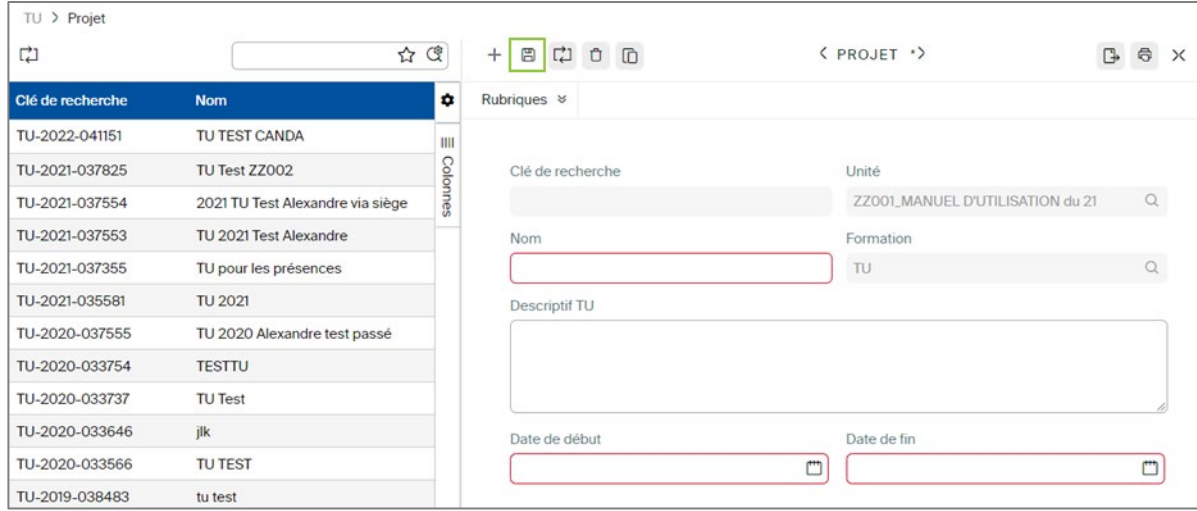

## <span id="page-3-0"></span>**Inscrire les participants**

Inscrire les participants et valider leur participation au TU est simple et rapide. C'est aussi indispensable.

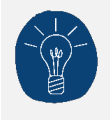

Avant d'inscrire les participants au TU, veille à ce qu'ils soient tous inscrits en tant que membre de l'unité dans Desk. Cela facilitera les inscriptions.

• Rends-toi sur le TU auquel les participants doivent être inscrits. Tu ne sais plus comment y arriver ? Relis [Consulter les TU existants.](#page-2-1)

• Sur la fiche du TU, clique sur le bouton **Inscrire**.

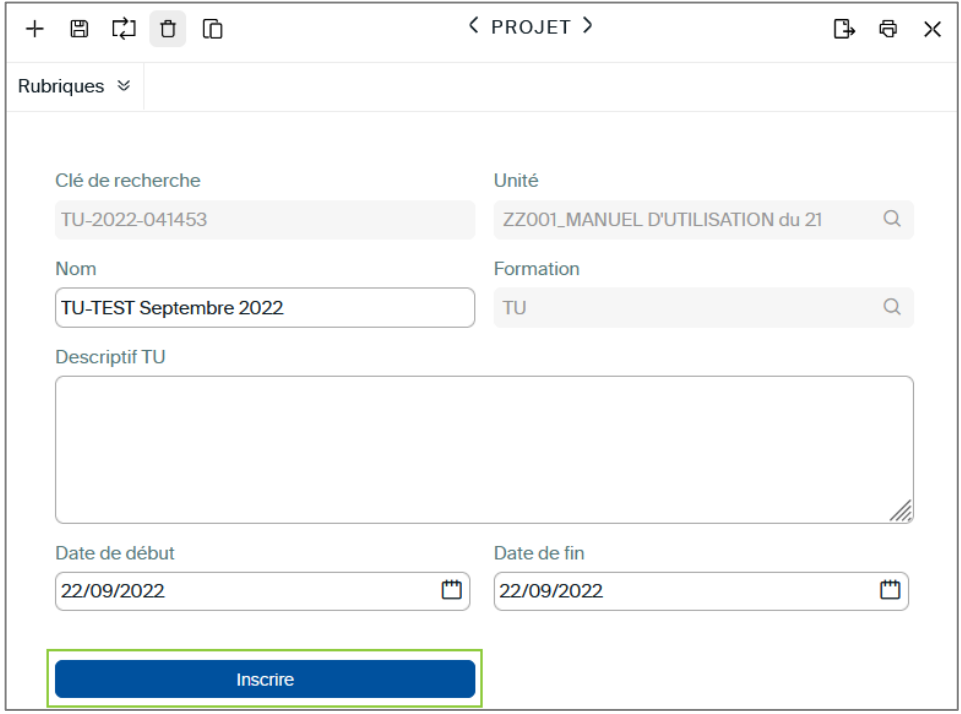

- L'écran Inscrire s'affiche alors.
	- Unité :
	- Section :
	- Fonction : laisse ce champ vide pour visualiser tous les membres inscrits dans ta section (scouts, animateurs et intendants).
	- Evènement : le nom du TU apparait ici.

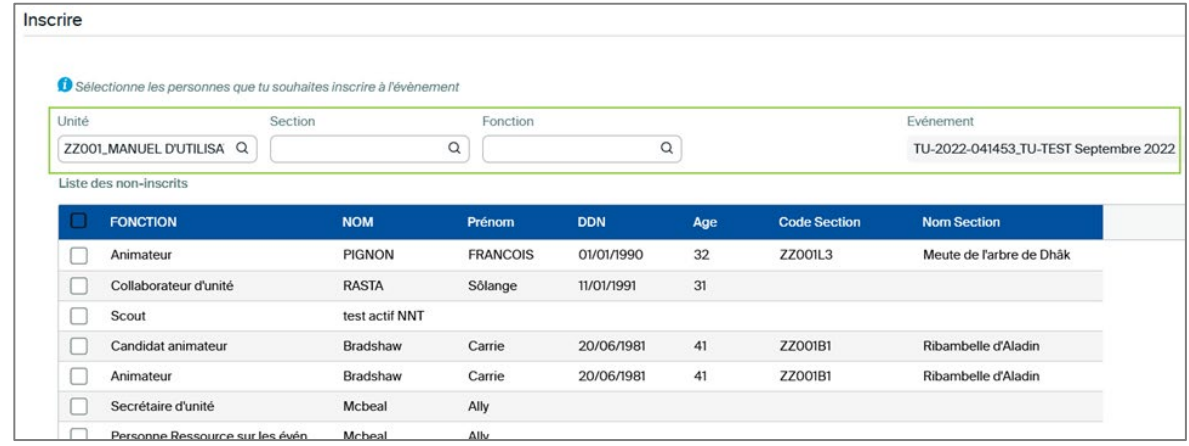

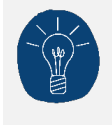

Les participants au TU qui sont déjà inscrits n'apparaissent pas dans cette liste pour éviter de les inscrire deux fois. Si la personne n'apparaît pas, c'est donc certainement qu'elle est déjà inscrite. La liste des inscrits est disponible en bas de la fenêtre.

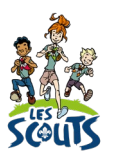

• Sélectionne les membres du conseil d'unité en cochant les cases correspondantes puis sur le bouton **Inscrire les personnes sélectionnées** en bas à droite de l'écran.

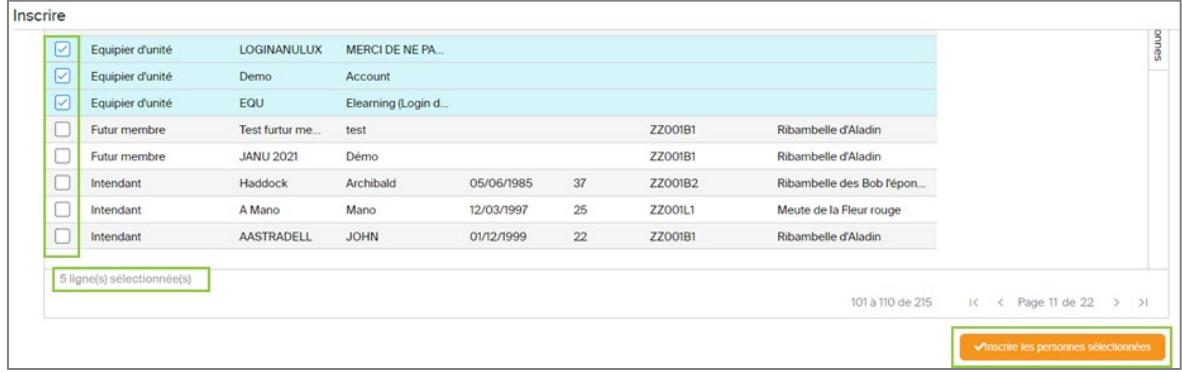

• Dans la fenêtre qui s'ouvre, en regard de chaque fonction bénévole, sélectionne le rôle correspondant.

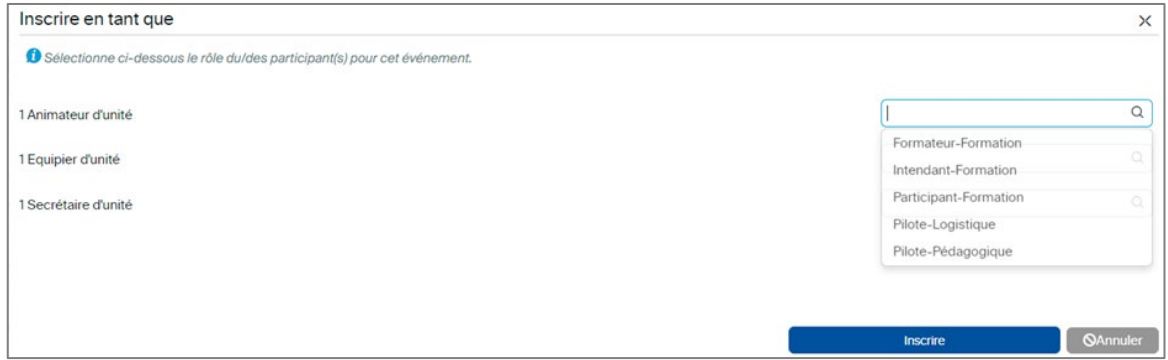

Le TU est une formation donnée par l'unité. Les rôles sont répartis de la manière suivante :

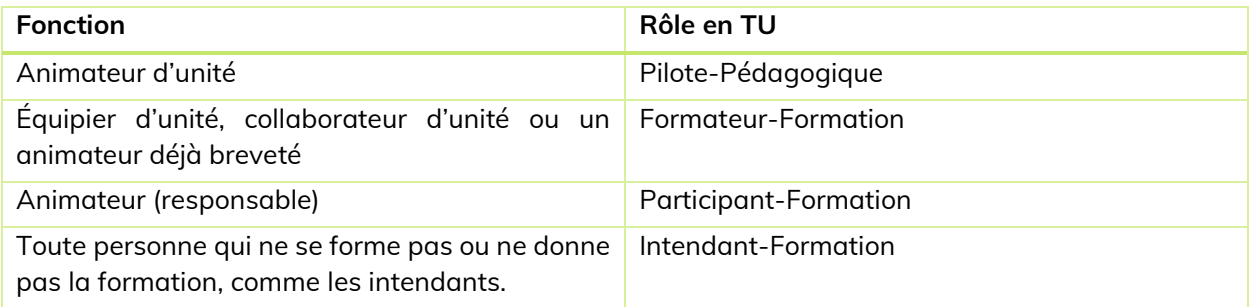

- Clique ensuite sur le bouton **Inscrire**. La liste des membres inscrits s'affiche.
- Confirme en cliquant sur **OK**.

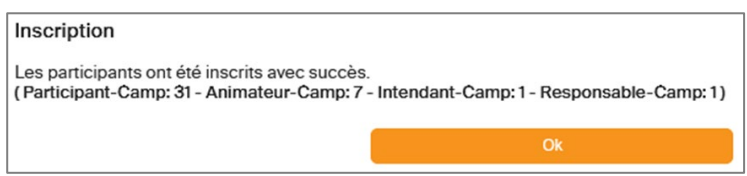

## <span id="page-6-0"></span>**Valider la présence des participants**

• Sur la fiche du TU, clique sur le bouton **Participants présents**.

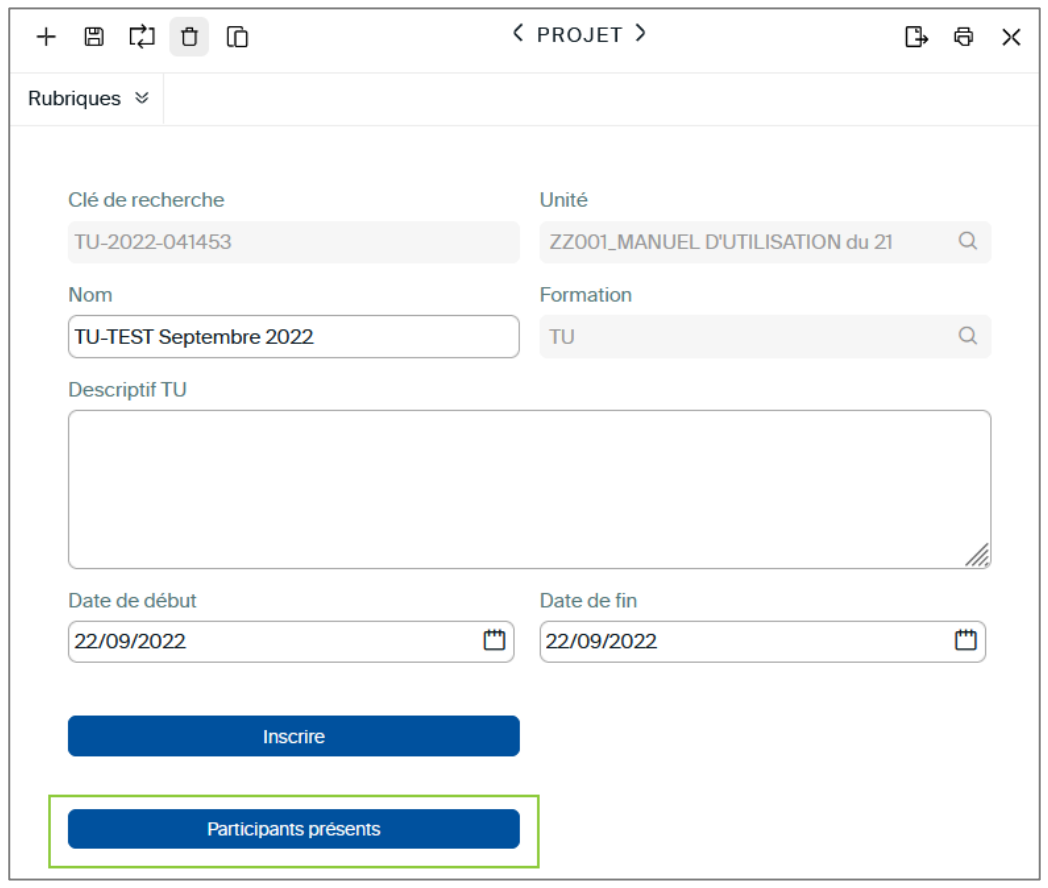

- L'écran **Gestion des participants : inscrit, présent, payé** s'affiche alors.
	- Coche manuellement la case souhaitée dans la colonne **Présent** pour valider les présences une à une.
	- Clique sur le bouton **Cocher 'Présent' pour tous les participants** pour cocher toutes les cases à la fois.

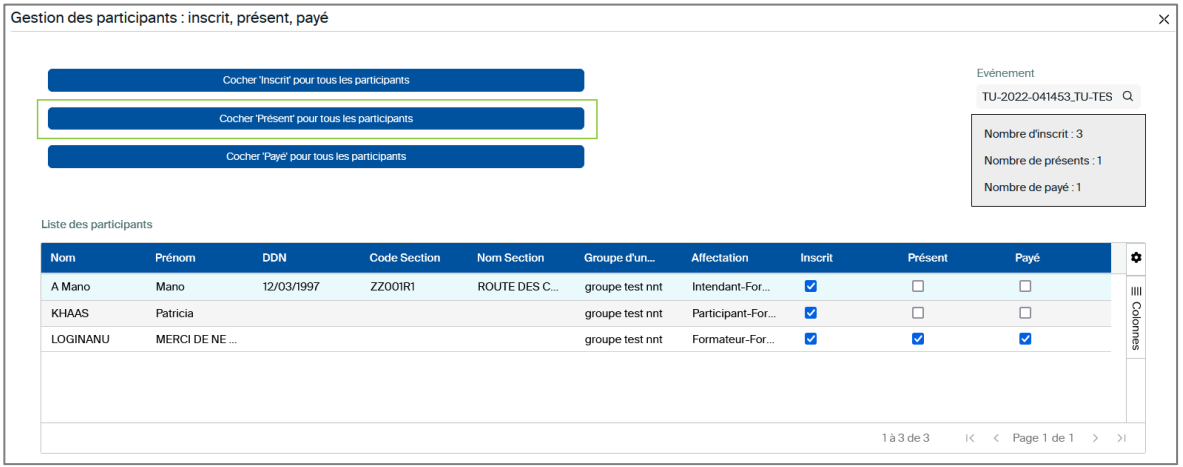

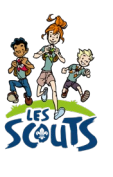

Le bouton **Cocher 'Inscrit' pour tous les participants** permet de désinscrire ou de réinscrire tous les participants.

# <span id="page-7-0"></span>**Valider le paiement au TU**

Pour gérer les paiements des participants, suis les mêmes étapes que pour les présences :

- Coche manuellement la case souhaitée dans la colonne **Payé** pour valider les paiements un à un.
- Clique sur le bouton **Cocher 'Payé' pour tous les participants** pour cocher toutes les cases à la fois.

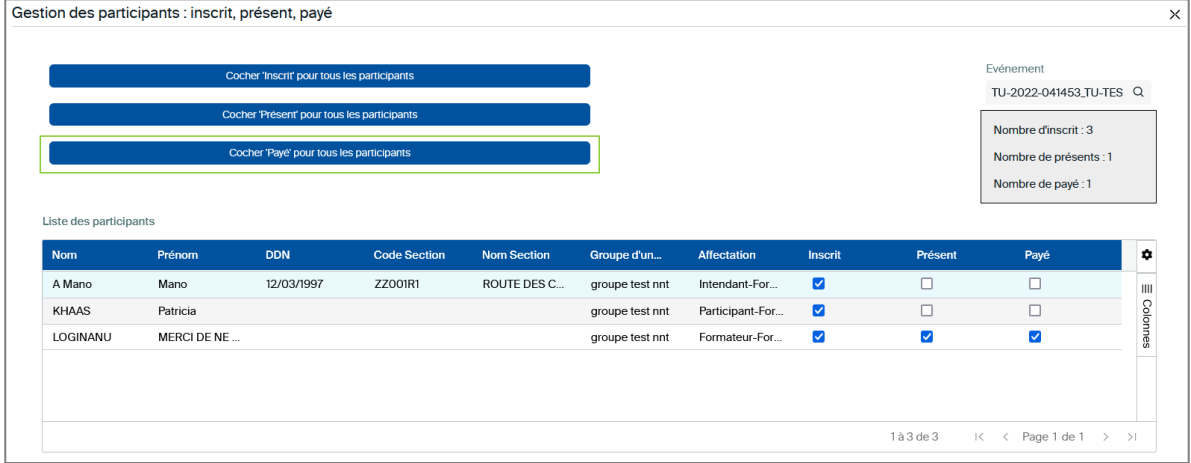

Une question, un doute ou une suggestion d'amélioration de ce document ? Contacte le 21 par téléphone (02.508.12.00) ou par mail ([lesscouts@lesscouts.be](mailto:lesscouts@lesscouts.be)).